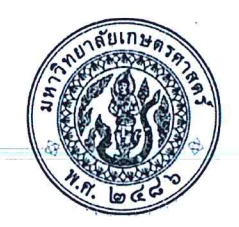

ประกาศโครงการปริญญาโทสาขาบริหารธุรกิจ ภาคค่ำ คณะบริหารธุรกิจ มหาวิทยาลัยเกษตรศาสตร์ รายชื่อผู้มีสิทธิ์เข้าศึกษาต่อในระดับบัณฑิตศึกษา หลักสูตรบริหารธุรกิจมหาบัณฑิต (บธ.ม.) เรื่อง โครงการปริญญาโทสาขาบริหารธุรกิจ ภาคค่ำ

ตามที่โครงการปริญญาโทสาขาบริหารธุรกิจ ภาคค่ำ คณะบริหารธุรกิจ มหาวิทยาลัยเกษตรศาสตร์ ได้เปิดรับสมัครบุคคลทั่วไปเพื่อสอบคัดเลือกเข้าศึกษาต่อในระดับบัณฑิตศึกษา หลักสูตรบริหารธุรกิจมหาบัณฑิต (บธ.ม.) คณะบริหารธุรกิจ มหาวิทยาลัยเกษตรศาสตร์ และได้ดำเนินการสอบคัดเลือกเป็นที่เรียบร้อยแล้ว

โครงการปริญญาโทสาขาบริหารธุรกิจ ภาคค่ำ จึงขอประกาศรายชื่อผู้ผ่านการสอบคัดเลือกและมีสิทธิ์เข้าศึกษาต่อ ในระดับบัณฑิตศึกษา หลักสูตรบริหารธุรกิจมหาบัณฑิต (บธ.ม.) คณะบริหารธุรกิจ มหาวิทยาลัยเกษตรศาสตร์ ประจำปี การศึกษา ๒๕๖๕ ดังนี้

#### ๑. รายชื่อผู้ผ่านการคัดเลือกและมีสิทธิ์เข้าศึกษาต่อฯ

มีผู้ผ่านการคัดเลือก และมีสิทธิ์เข้าศึกษาต่อในระดับบัณฑิตศึกษา หลักสูตรบริหารธุรกิจมหาบัณฑิต (บธ.ม.) โครงการปริญญาโทสาขาบริหารธุรกิจ ภาคค่ำ จำนวนทั้งสิ้น ๖๖ ราย รายละเอียดปรากฏตามบัญชีรายชื่อ (เอกสารแนบท้าย ๑)

้ทั้งนี้ ให้ผ้มีสิทธิ์เข้าศึกษาต่อ ฯ รายงานตัว และยืนยันสิทธิ์เข้าศึกษาต่อได้ตั้งแต่ วันอังคารที่ ๗ มิถุนายน ถึงวันจันทร์ที่ ๑๓ มิถุนายน ๒๕๖๕ ผ่านระบบออนไลน์ที่ https://sp-regis.ku.ac.th\_และชำระค่าธรรมเนียมการศึกษา ได้ตั้งแต่วันอังคารที่ ๗ มิถุนายน ถึงวันจันทร์ที่ ๑๓ มิถุนายน ๒๕๖๕ (รายละเอียดตามเอกสารแนบท้าย ๒) ผู้ที่ไม่รายงานตัวผ่านระบบออนไลน์ และไม่ชำระเงินภายในกำหนดวันและเวลาดังกล่าว โครงการฯ จะถือว่าท่านสละสิทธิ์ใน การเข้าศึกษาต่อ

จึงประกาศมาเพื่อทราบโดยทั่วกัน

ประกาศ ณ วันที่ ๗ มิถุนายน พ.ศ. ๒๕๖๕

(ดร.ณัฐพล พันธุ์ภักดี) ประธานกรรมการดำเนินงาน โครงการปริญญาโทสาขาบริหารธุรกิจ ภาคค่ำ

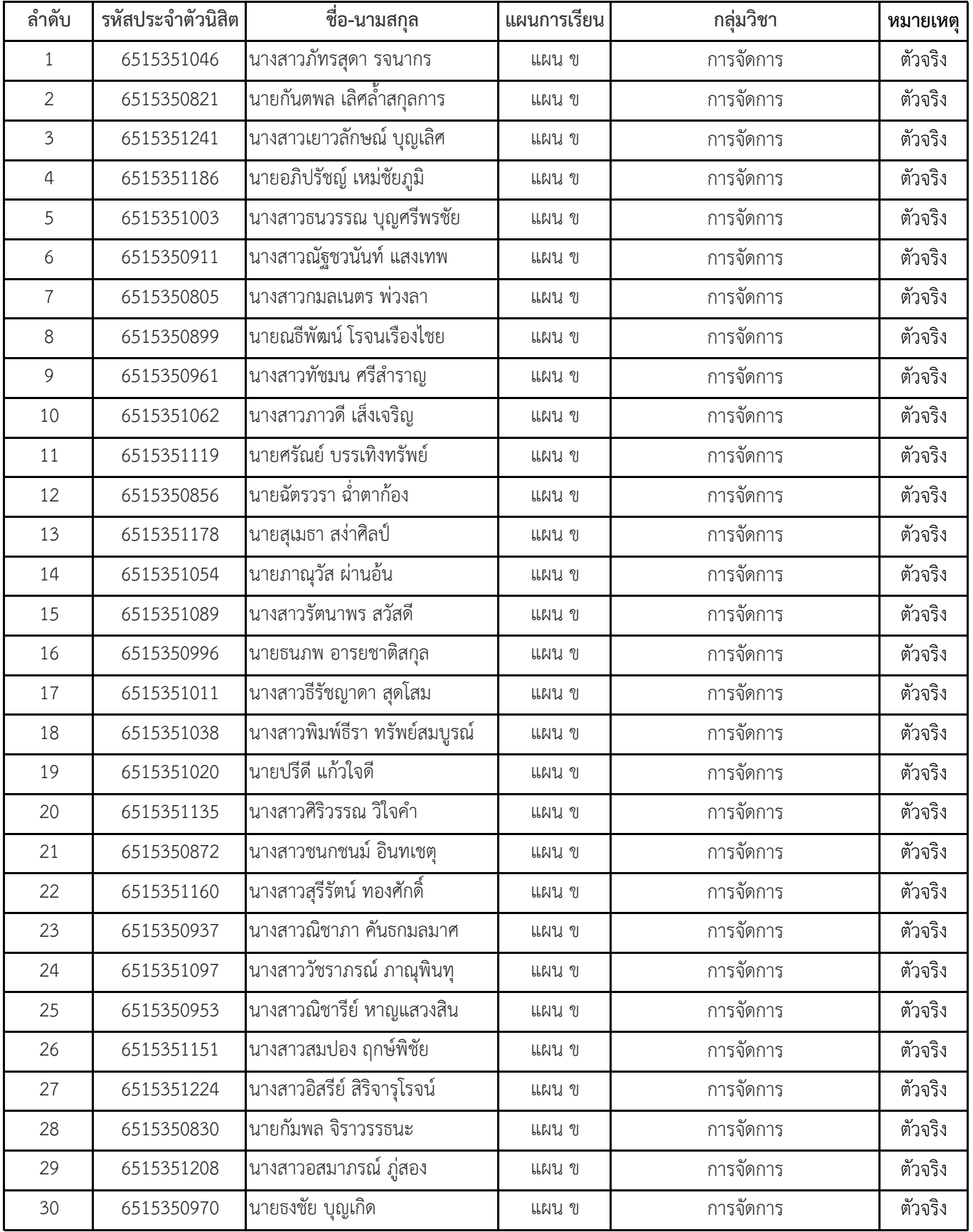

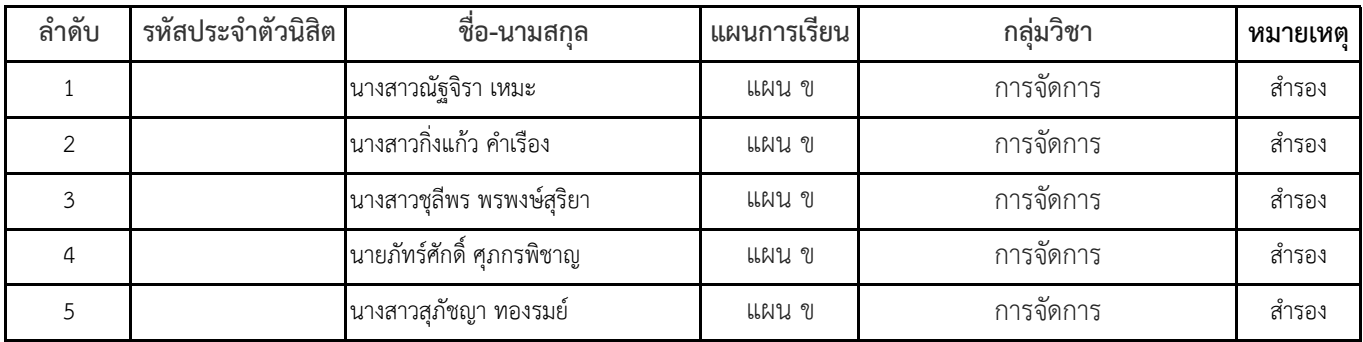

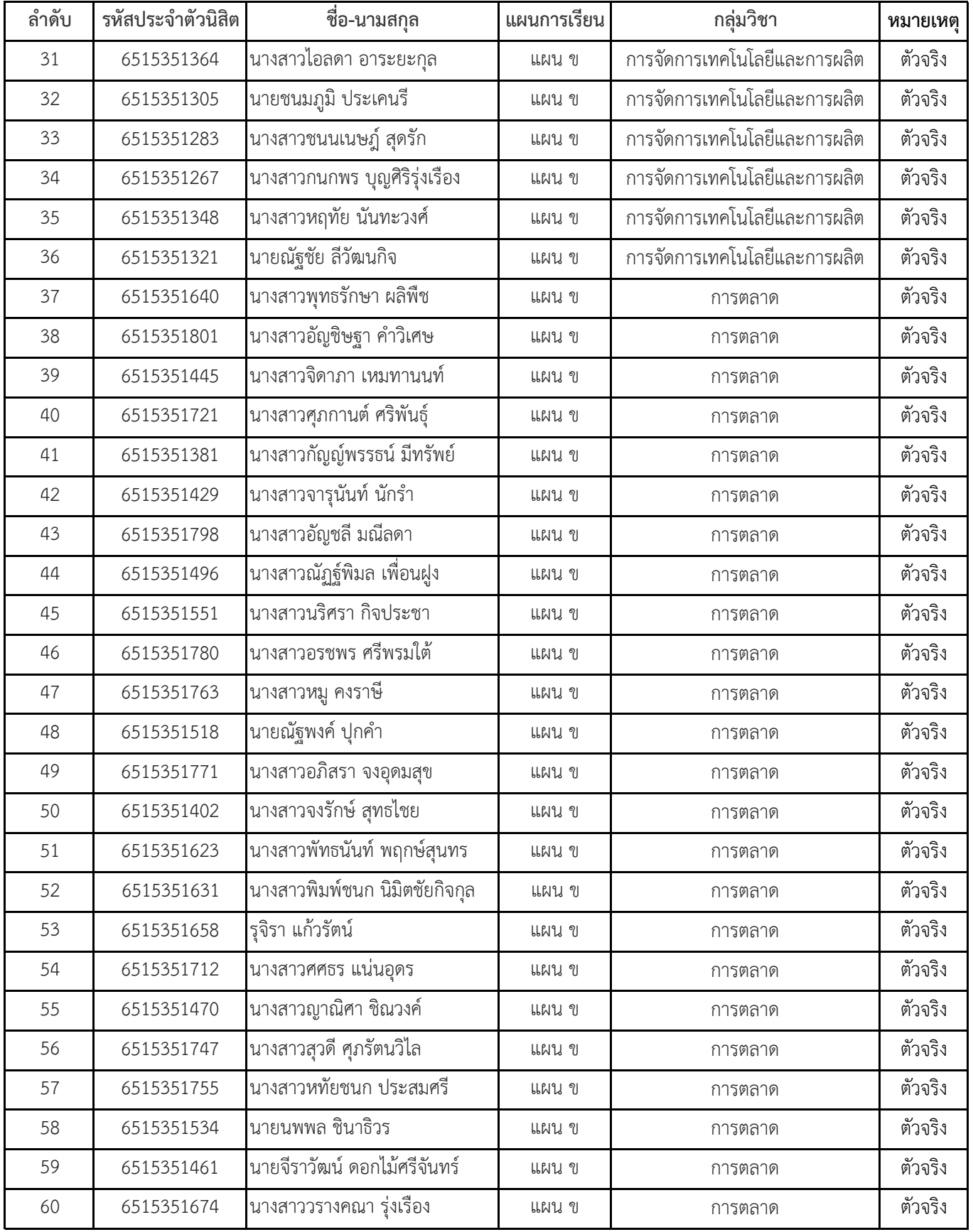

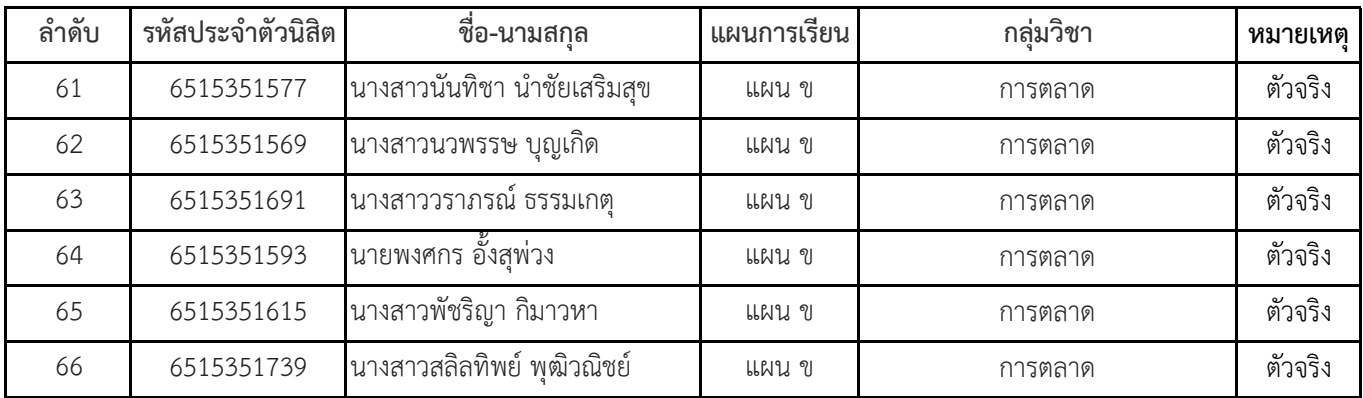

## **ขั้นตอนการรายงานตัวเข้าศึกษาต่อในระดับบัณฑิตศึกษา สาขาบริหารธุรกิจ**

# **โครงการปริญญาโทสาขาบริหารธุรกิจ ภาคค่ำ คณะบริหารธุรกิจ**

## **มหาวิทยาลัยเกษตรศาสตร์ วิทยาเขตบางเขน**

\*\*\*\*\*\*\*\*\*\*\*\*\*\*\*\*\*\*\*\*\*\*\*\*\*\*\*\*\*\*\*\*\*\*\*\*\*\*\*\*\*\*\*\*\*\*\*\*\*\*\*\*\*\*\*\*\*\*\*\*\*\*\*\*\*\*\*\*\*\*\*\*\*\*\*\*\*\*\*\*\*\*\*\*\*\*\*\*\*\*\*\*\*\*\*\*\*\*\*\*\*\*\*\*\*

#### **ขั้นตอนการรายงานตัวของนิสิตใหม่**

- ขั้นตอนที่ 1 การลงทะเบียนขอรับบัญชีผู้ใช้เครือข่ายนนทรี
- ขั้นตอนที่ 2 การกรอกข้อมูลประวัติ
- ขั้นตอนที่ 3 การพิมพ์ใบแจ้งหนี้ (KU 9) ตัวอย่างใบแจ้งหนี้ (KU 9)
- ขั้นตอนที่ 4 การลงทะเบียนเรียนนิสิตใหม่ (การลงทะเบียนเรียน รายวิชาตามแผนการศึกษา)

\*\*\*\*\*\*\*\*\*\*\*\*\*\*\*\*\*\*\*\*\*\*\*\*\*\*\*\*\*\*\*\*\*\*\*\*\*\*\*\*\*\*\*\*\*\*\*\*\*\*\*\*\*\*\*\*\*\*\*\*\*\*\*\*\*\*\*\*\*\*\*\*\*\*\*\*\*\*\*\*\*\*\*\*\*\*\*\*\*\*\*\*\*\*\*\*\*\*\*\*\*\*\*\*\*

### **ขั้นตอนที่ 1 การลงทะเบียนขอรับบัญชีผู้ใช้เครือข่ายนนทรี**

การยืนยันตัวบุคคลเพื่อใช้งานบัญชีผู้ใช้เครือข่ายนนทรี (ต้องทำให้ครบทุกขั้นตอน)

- 1. ขอรหัสผ่านบัญชีผู้ใช้เครือข่ายนนทรี ผ่านทางเว็บไซต์ [https://accounts.ku.ac.th](https://accounts.ku.ac.th/)
- 2. จะปรากฎหน้าจอระบบบริหารบัญชีผู้ใช้เครือข่ายนนทรี (Nontri Account Management)
- 3. คลิกที่เมนู "การยืนยันข้อมูลส่วนบุคล (Personal information verification)"

4. กรอกข้อมูลยืนยันตัวบุคคล ดังนี้ **เลขประจำตัวประชาชน, รหัสนิสิต (ไม่ต้องมี b หรือ g นำหน้า), นามสกุล (ภาษาอังกฤษ) และเลือก Person Type เป็น นิสิต/Student (ต้องกรอกให้ครบที่รายการ)** 

5. คลิกที่ปุ่ม "ยืนยัน (Confirm)" เพื่อดำเนินการขั้นต่อไป

6. กำหนดรหัสผ่าน 2 ครั้งให้ตรงกันโดยรหัสผ่านจะต้องประกอบด้วยตัวอักษร ตัวเลข และอักขระพิเศษไม่น้อยกว่า 8 ตัวอักษรและมีความยาวไม่เกิน 16 ตัวอักษรแล้วคลิกปุ่ม Change Password"

7. กำหนดคำถาม/คำตอบ ไว้สำหรับกรณีการกู้คืนรหัสผ่าน เสร็จแล้วคลิกปุ่ม "Save Answer"

8. กรอกข้อมูล Recovery Email เป็น email สำหรับกู้คืนรหัสผ่าน เสร็จแล้วกด Update

\* หมายเหตุ ต้องนำ E-mail KU-Google (@ku.th) กรอกเพิ่มในประวัตินิสิตขั้นตอนที่ 2

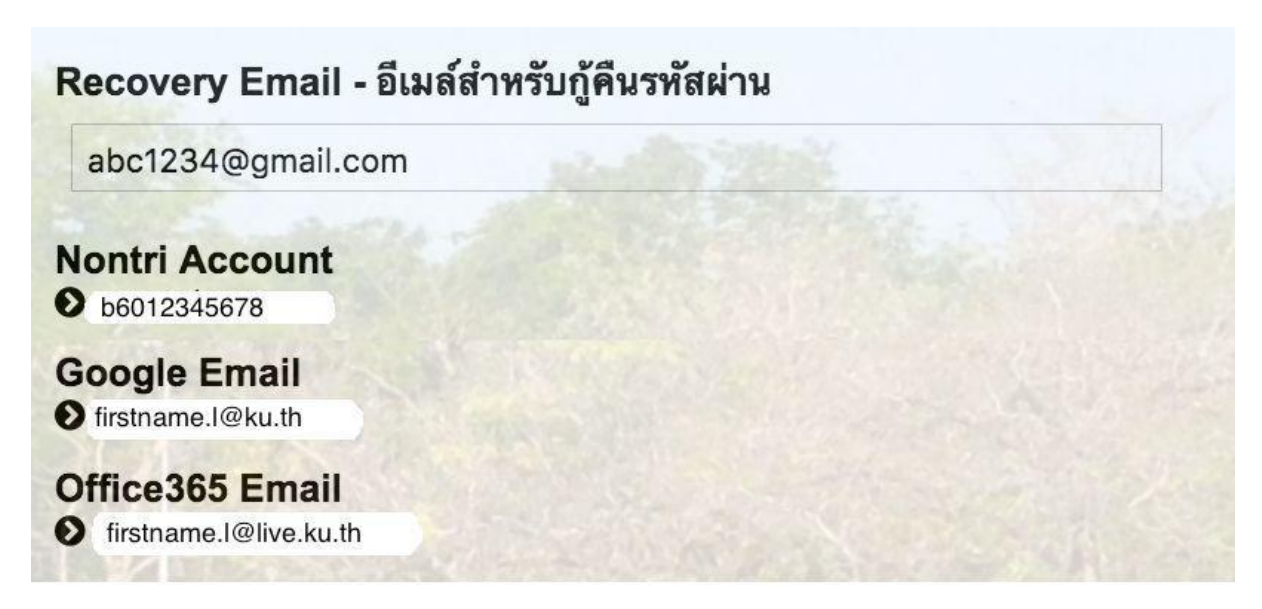

รายละเอียดดังนี้

\*\*\*\*\*\*\*\*\*\*\*\*\*\*\*\*\*\*\*\*\*\*\*\*

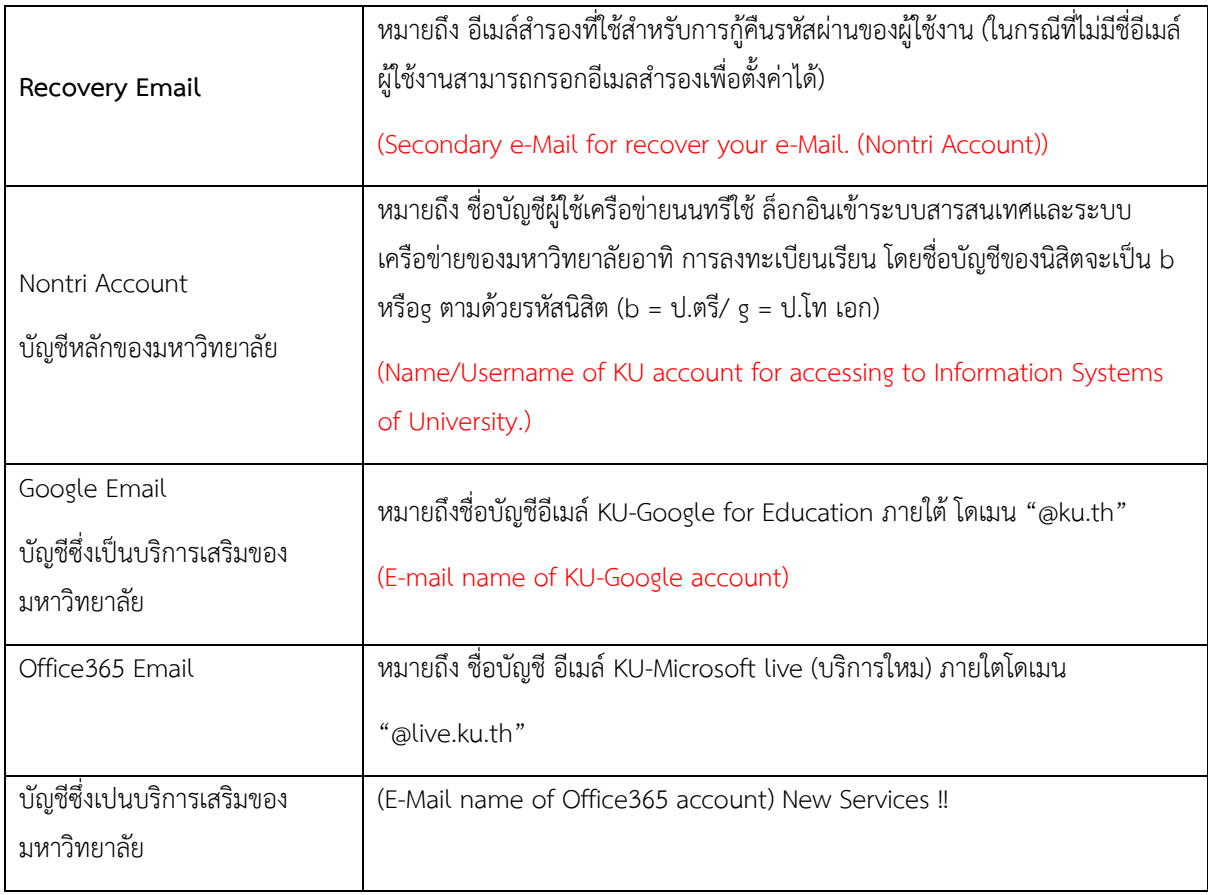

เมื่อเสร็จแล้วคลิกปุ่ม "Logout" เพื่อออกจากระบบ (Then click "Logout" to log out.)

### **ขั้นตอนที่ 2 การกรอกข้อมูลประวัติ**

1. เข้า [http://www.grad.ku.ac.th](http://www.grad.ku.ac.th/)

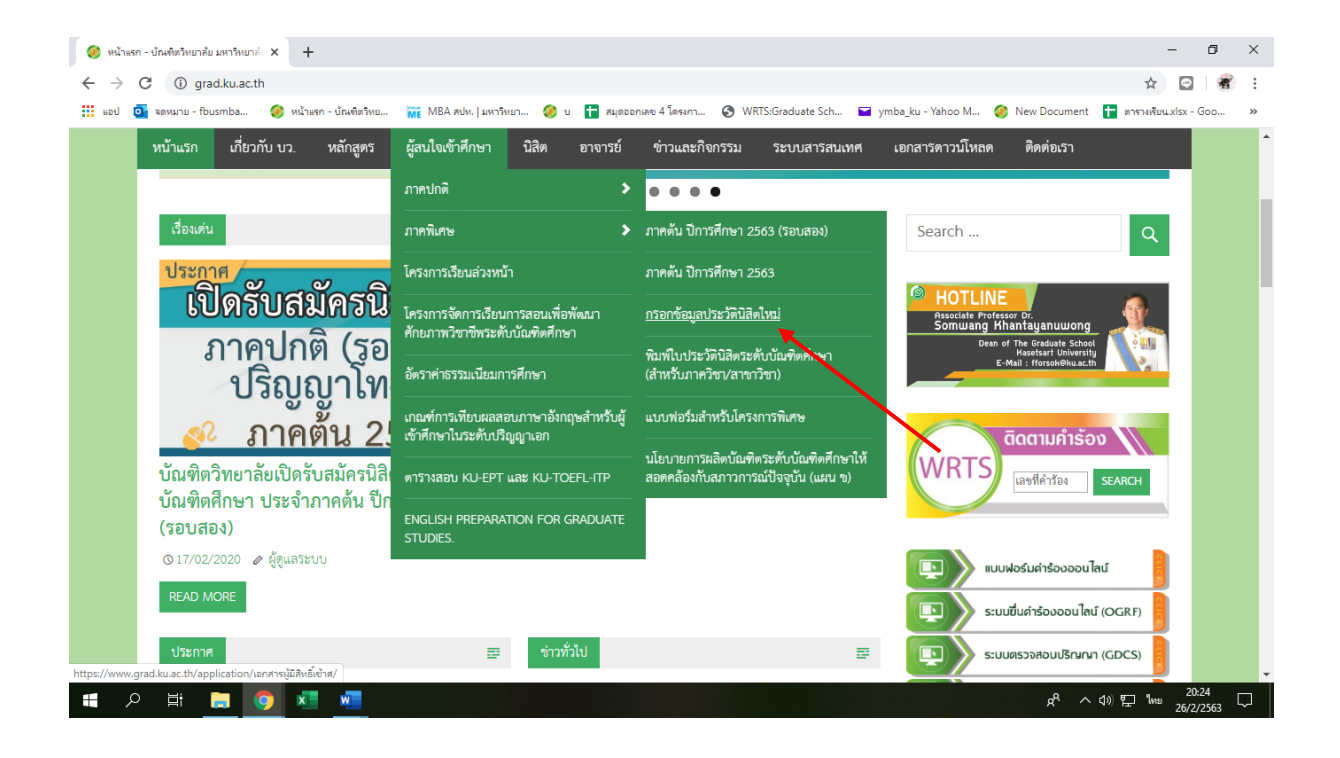

- เลือก หัวข้อผู้สนใจเข้าศึกษา คลิกที่ ภาคพิเศษ กรอกข้อมูลประวัตินิสิตใหม่

2. เลือก Link กรอกข้อมูลประวัตินิสิตใหม่ ภาคพิเศษ

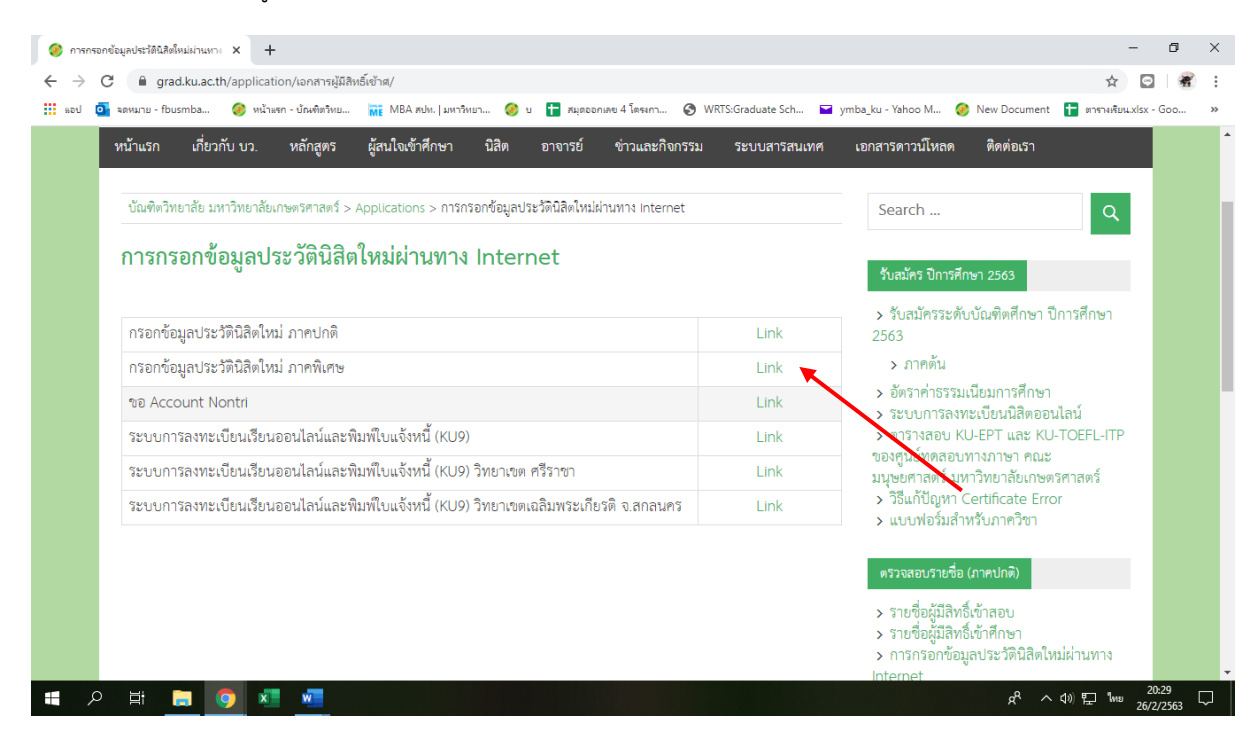

3. Login ด้วยรหัสประจำตัวนิสิต และ หมายเลขประจำตัวประชาชน

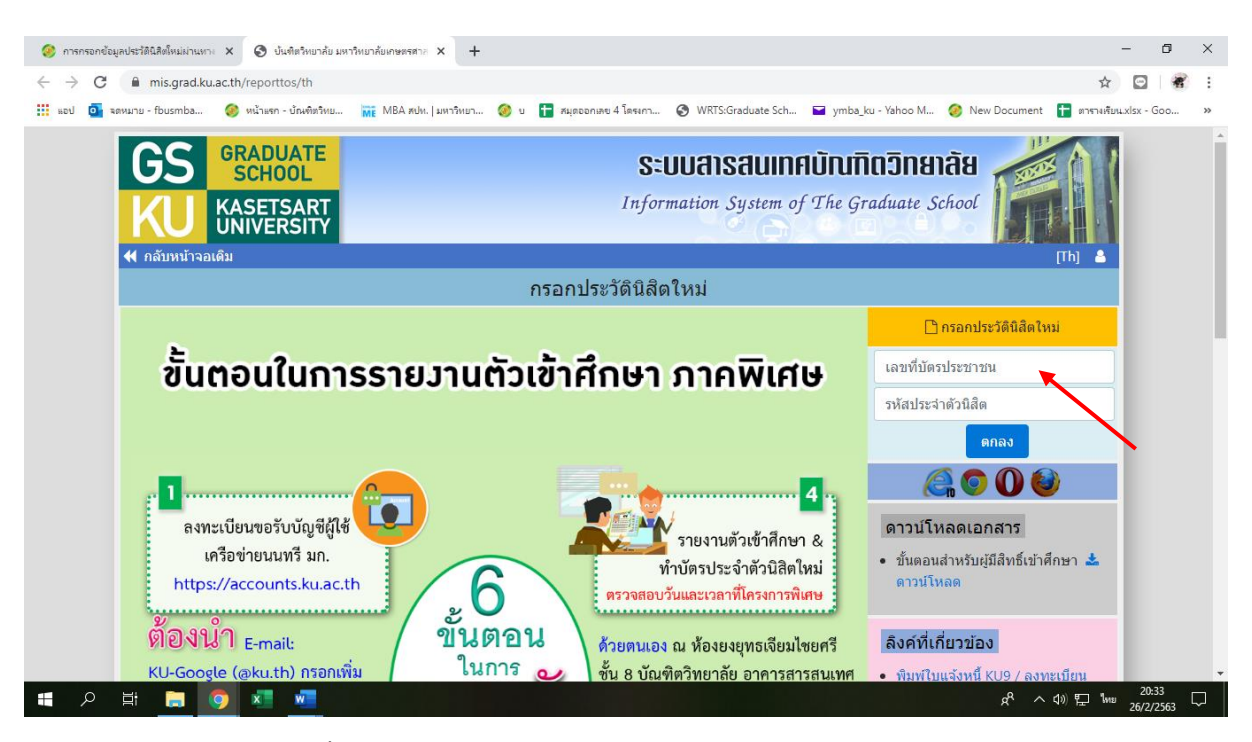

- กรอกข้อมูลส่วนตัวให้ครบทุกขั้นตอน และตรวจสอบชื่อ – นามสกุลอย่างละเอียด หากมีข้อผิดพลาด ให้แจ้งทางโครงการฯ เพื่อดำเนินการแก้ไข

# **ขั้นตอนที่ 3. การพิมพ์ใบแจ้งหนี้ (KU9)**

1. เข้า <https://sp-regis.ku.ac.th/> (เว็บลงทะเบียนเรียนนิสิตโครงการภาคพิเศษ มก.)

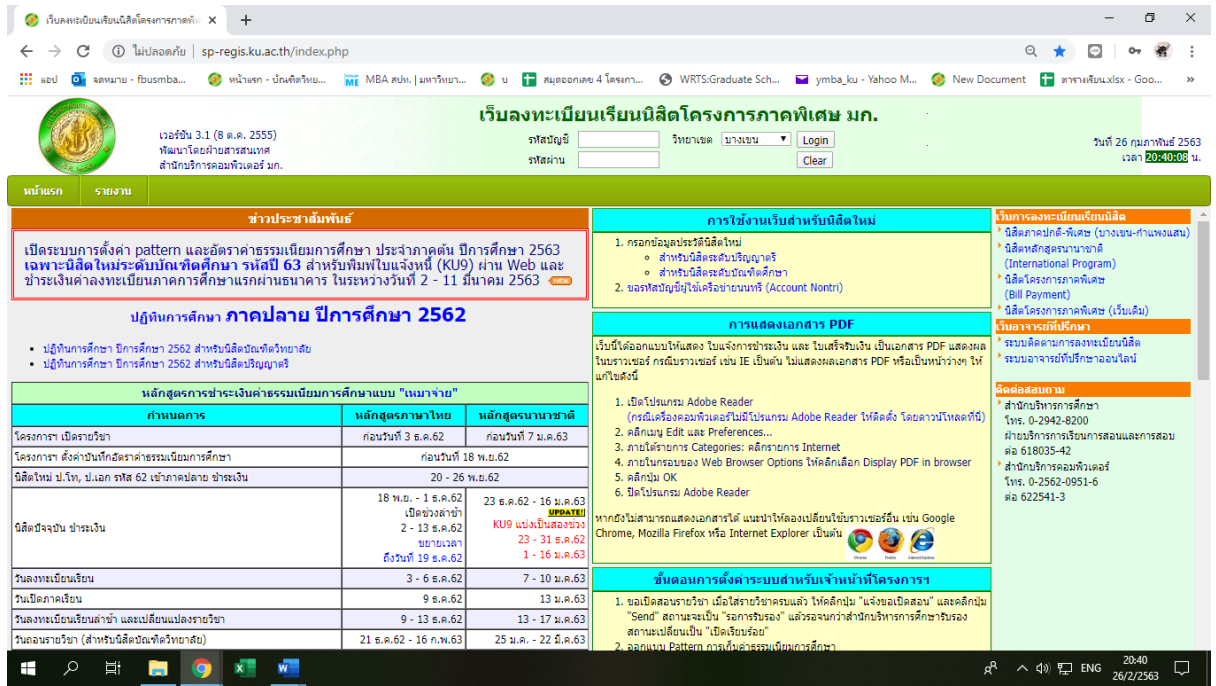

**2. ใช้รหัสบัญชี และรหัสผ่าน (บัญชีผู้ใช้เครือข่ายนนทรี) Login เพื่อเข้าไปพิมพ์ใบแจ้งหนี้ KU 9**

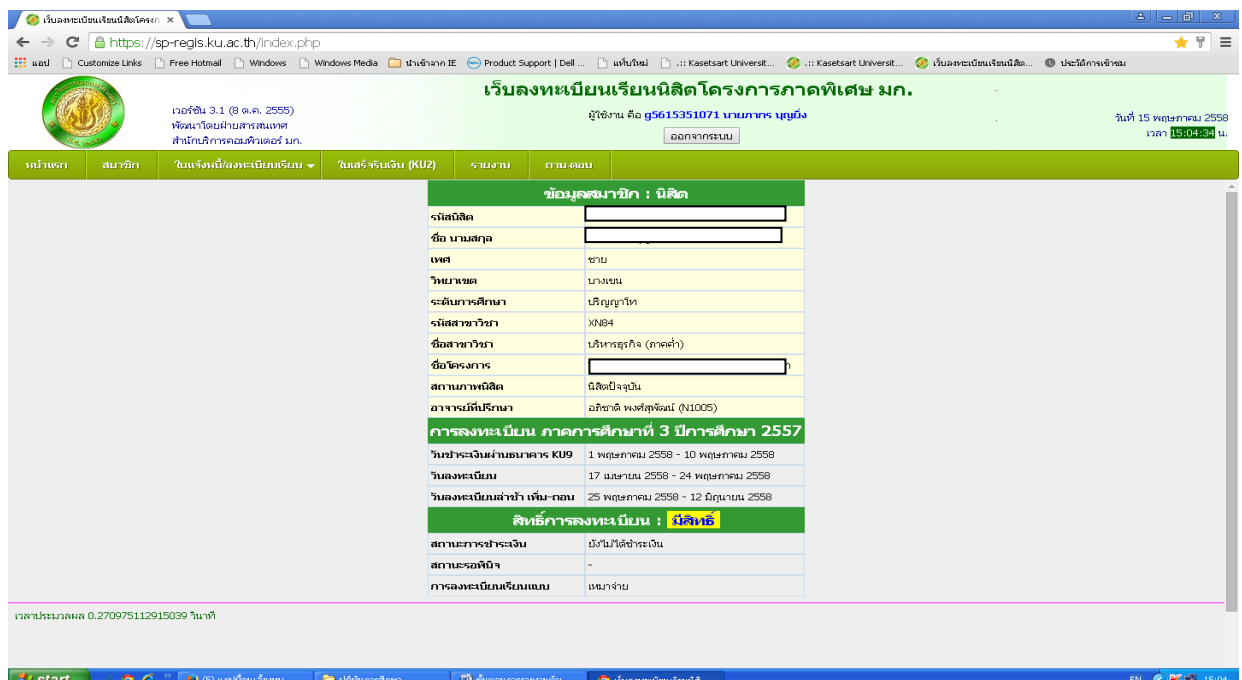

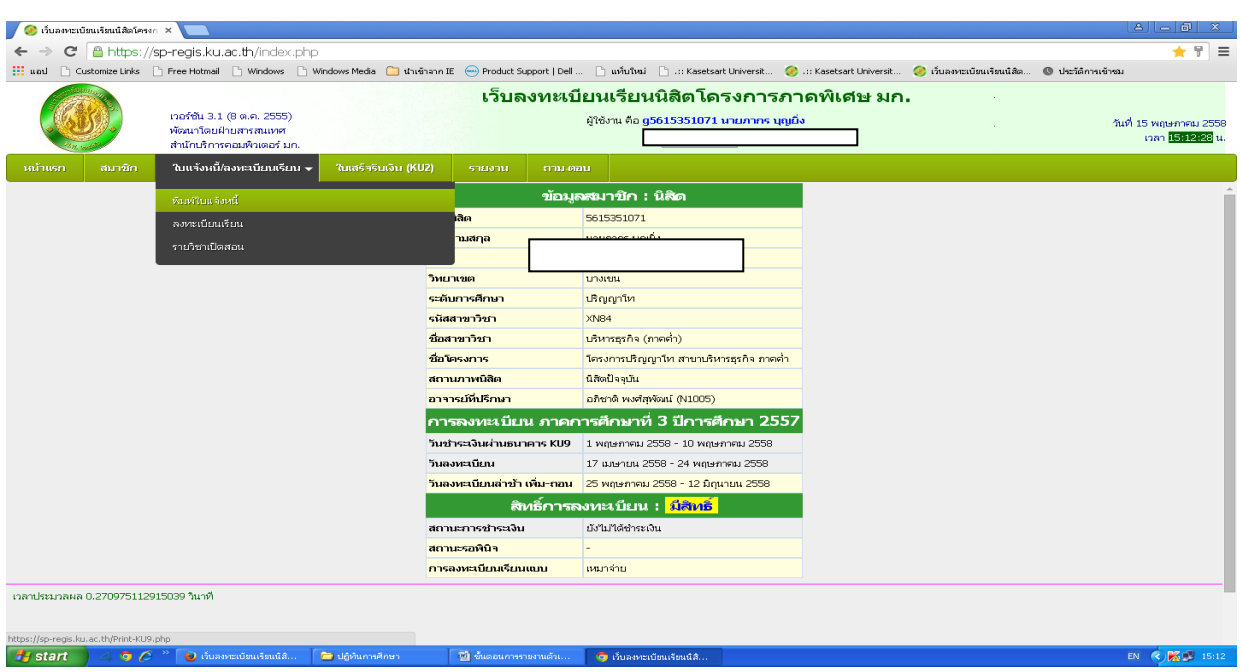

**3. เลือกเมนู->ใบแจ้งหนี้/ลงทะเบียน->พิมพ์ใบแจ้งหนี้ KU 9 ในวันที่ 7-13 มิถุนายน 2565**

**4. นำใบแจ้งหนี้ KU 9 ไปชำระค่าธรรมเนียมการศึกษาที่ธนาคารตามที่ระบุในใบแจ้งหนี้**

**5. ส่งสำเนาใบเสร็จ และสำเนาใบแจ้งหนี้ KU 9 ที่ชำระค่าธรรมเนียมการศึกษา เรียบร้อยแล้ว** 

**\*\*โดยวิธี นำสำเนาส่งมายังโครงการฯ ภาคค่ำ ด้วยตนเอง หรือแสกน (Scan) หรือรูปถ่ายที่ชัดเจน**  พร้อมทั้งเขียนชื่อ - นามสกุล รหัสนิสิต 651535xxxx และสาขาวิชาที่นิสิตรายงานตัว กลับมายังโครงการฯ ทาง Email ที่ **\*\*Email:** ymba\_ku@yahoo.com เพื่อที่ทางโครงการฯจะทำการรับรองการชำระเงินของนิสิต ผ่านระบบ **เพื่อนิสิตจะได้ดำเนินการลงทะเบียนเรียนผ่านระบบออนไลน์ต่อไป**\*\*

หมายเหตุ :- นิสิตจะต้องชำระเงินผ่านธนาคารก่อนอย่างน้อย 2 วันทำการ จึงจะ สามารถลงทะเบียนเรียนผ่านระบบเว็บออนไลน์ได้

# **ติดต่อโครงการปริญญาโทสาขาบริหารธุรกิจ ภาคค่ำ**

- ❖ **Email: ymba\_ku@yahoo.com**
- ❖ **เว็บไซต์โครงการปริญญาโทสาขาบริหารธุรกิจ ภาคค่ำ http://www.y-mba.bus.ku.ac.th/**
- ❖ **Mobile : 081 831 2069, 081 843 5713**
- ❖ **Tel : 02-5795355 ต่อ 1902-5**
- ❖ **Fax : 02-5795355 ต่อ 1906**

------------------------ \*\*\*\*\* ------------------------